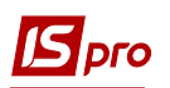

## **Створення розрахунку коригування на купівлю: загальний порядок**

Розрахунки коригування за податковими накладними на купівлю, зареєстрованими в книзі купівель, проводяться в разі зміни бази оподаткування операцій з придбання товарів (робіт, послуг). Створення розрахунку коригування за податковою накладною проводиться в модулі **Розрахунки коригування на купівлю**.

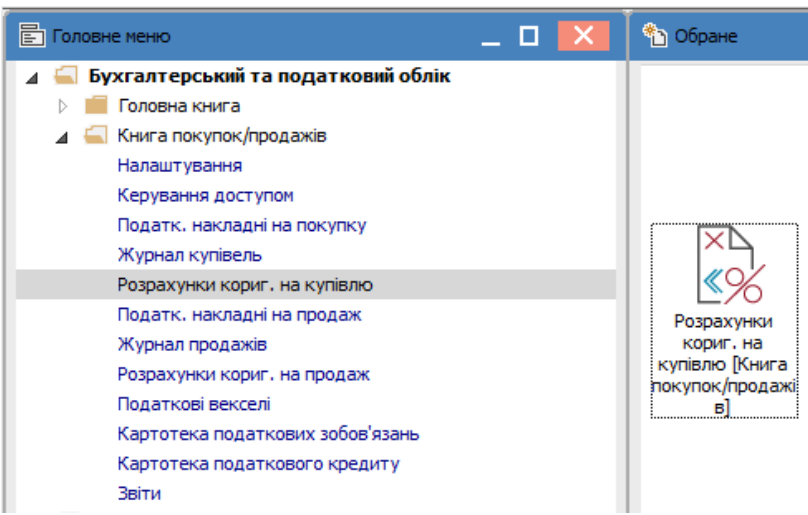

У реєстрі документів **Розрахунок коригування на купівлю** по пункту меню **Реєстр / Створити** або по клавіші **Ins** відкривається документ **Розрахунок коригування на купівлю**, який складається із заголовної частини та двох закладок.

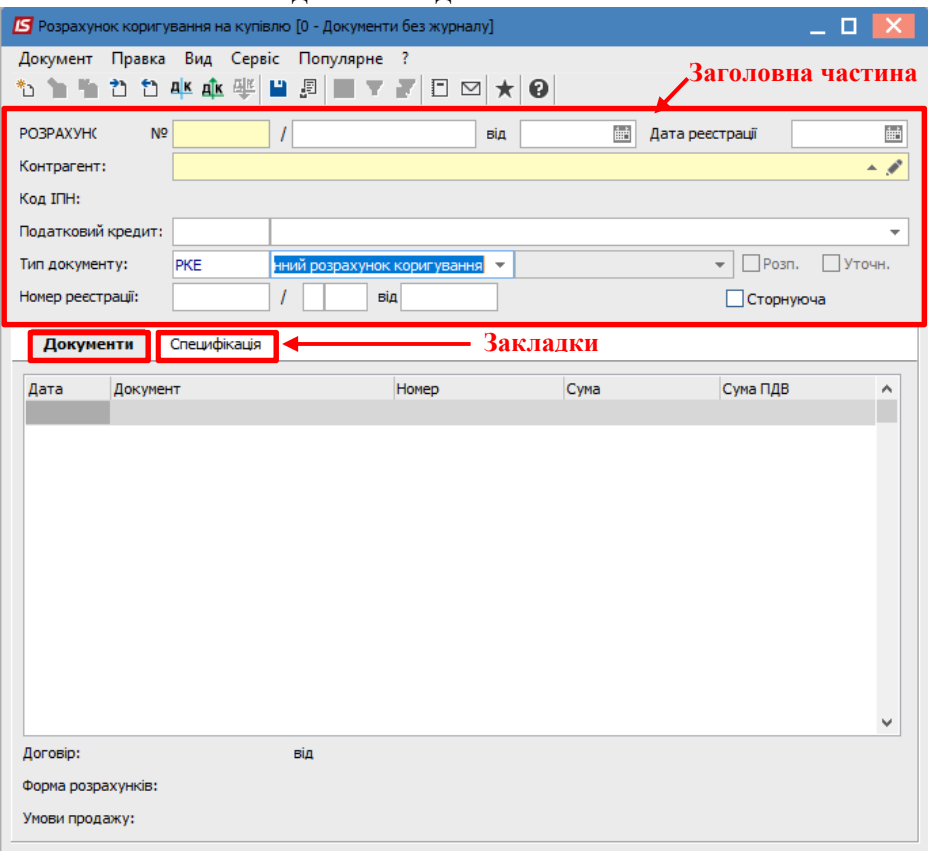

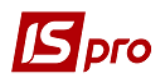

Є можливість спочатку вибору **Контрагента** у загальній частині документу, а потім по даному контрагенту вибирається **податкова накладна** на закладці **Документи**. Також можна спочатку на закладці **Документи** вибрати **податкову накладну** для коригування, а дані про **Контрагента** з'являться автоматично.

Для заповнення **загальної частини** документу необхідно виконати наступні дії:

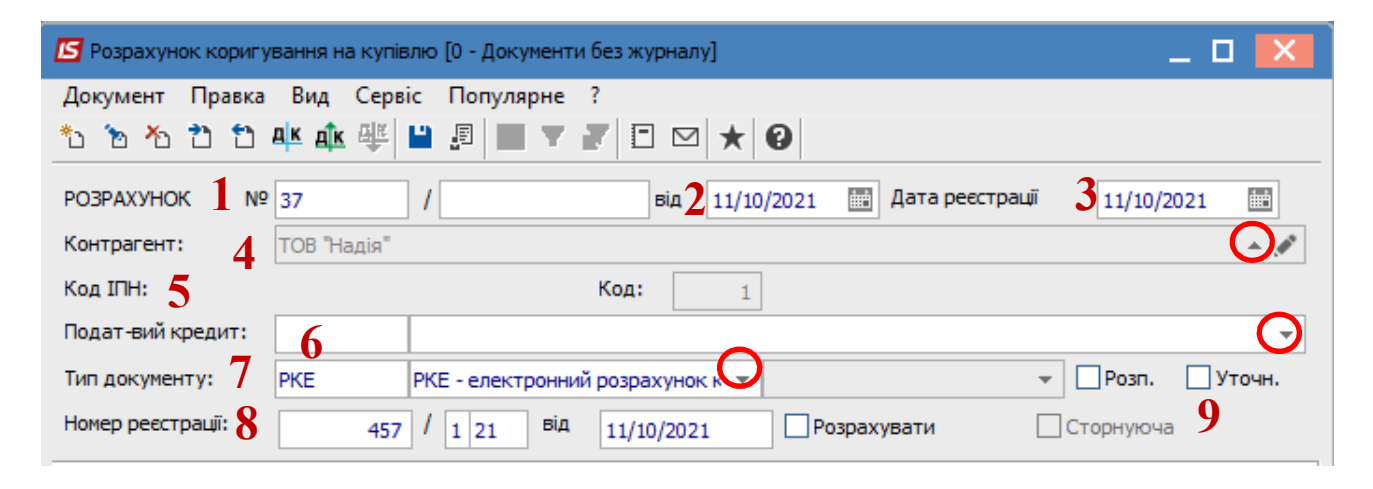

**1 -** Заповнюється **номер** розрахунку, який складається з двох частин – **внутрішнього реєстраційного номера** і додаткового **зовнішнього значення номера**. Реєстраційний номер заповнюється автоматично відповідно до встановлених правил автонумерації.

**2 -** Заповнюється **дата створення розрахунку**, яка за замовчуванням встановлюється поточною датою.

**3 -** Друга дата є **датою реєстрації** розрахунку коригування податкової накладної в книзі покупки.

**4 -** У полі **Контрагент** по клавіші **F3** обирається контрагент з **Довідника контрагентів**.

**5 - Код ІПН** зазначається автоматично після обрання контрагента.

**6 -** Поле **Податковий кредит** заповнюється по клавіші **F3** з довідника **Податковий кредит**.

**7 -** Поле **Тип документа** заповнюється по клавіші **F3**. Значення обирається зі списку.

**8 - Номер і дата реєстрації** документу зазначається в ручну.

**9 -** При зменшенні бази оподаткування ставиться відмітка **Сторнуюча**.

Закладка **Документи**. На закладці **Документи** по клавіші **Ins** або пункту меню **Документ/Створити** додається документ на підставі якого проводиться коригування розрахунку – **Податкова накладна** або **Товарна накладна** за вказаним контрагентом в полі **Контрагент**.

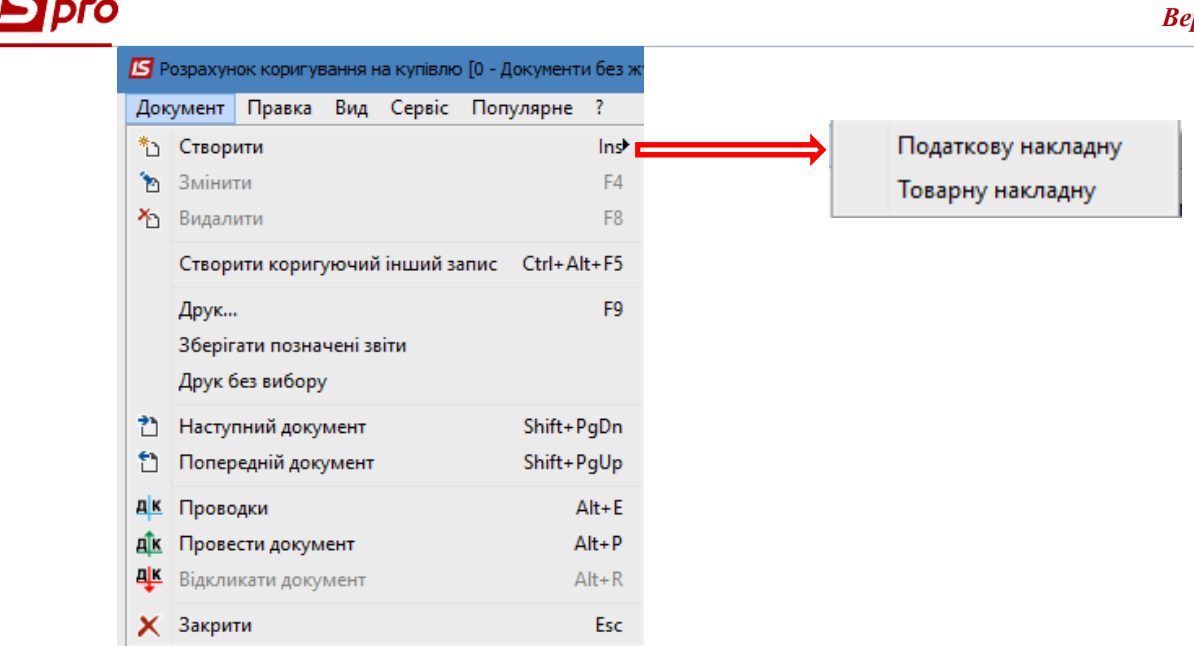

Після обрання відкривається вікно **Прибуткові товарні документи** або **Вибір податкових накладних на купівлю** в залежності від обраного документу.

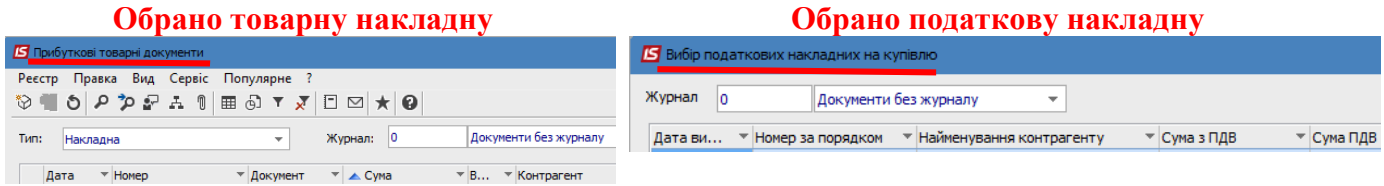

 Після обрання прибуткової накладної або податкової накладної на закладці **Документи** з'являється інформація про обраний документ.

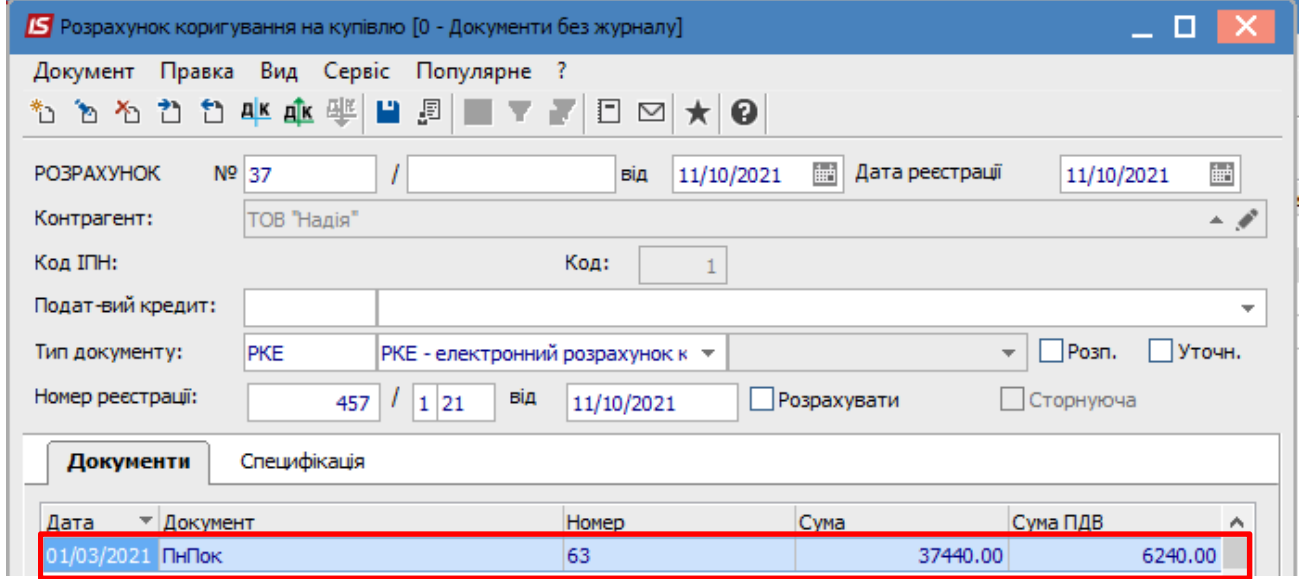

**Закладка Специфікація**. На даній закладці відображаються всі позиції товарів, робіт, послуг, що містяться в документі-підставі.

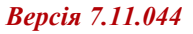

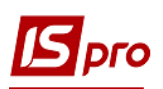

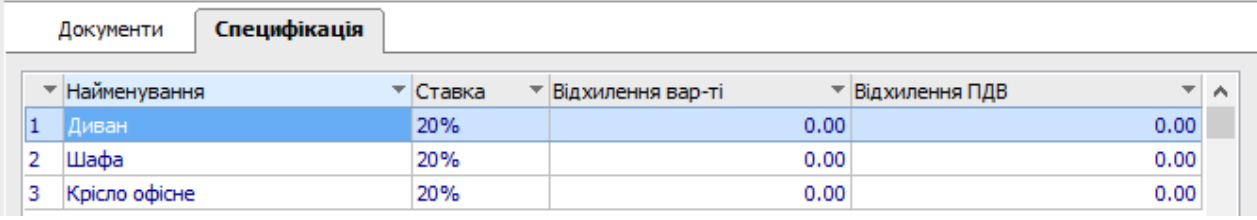

На закладці **Специфікація** коригування проводиться в два етапи:

перший етап – анулювання даних по позиції, яку потрібно відкоригувати (ціна, кількість, номенклатура);

другий етап – створення нових даних по позиції, що коригується.

Обираємо позицію, за якою потрібно зробити коригування. По клавіші **Ins** відкривається вікно **Коригування.** В полі **Причина** з довідника **Причин коригування** обираємо необхідне.

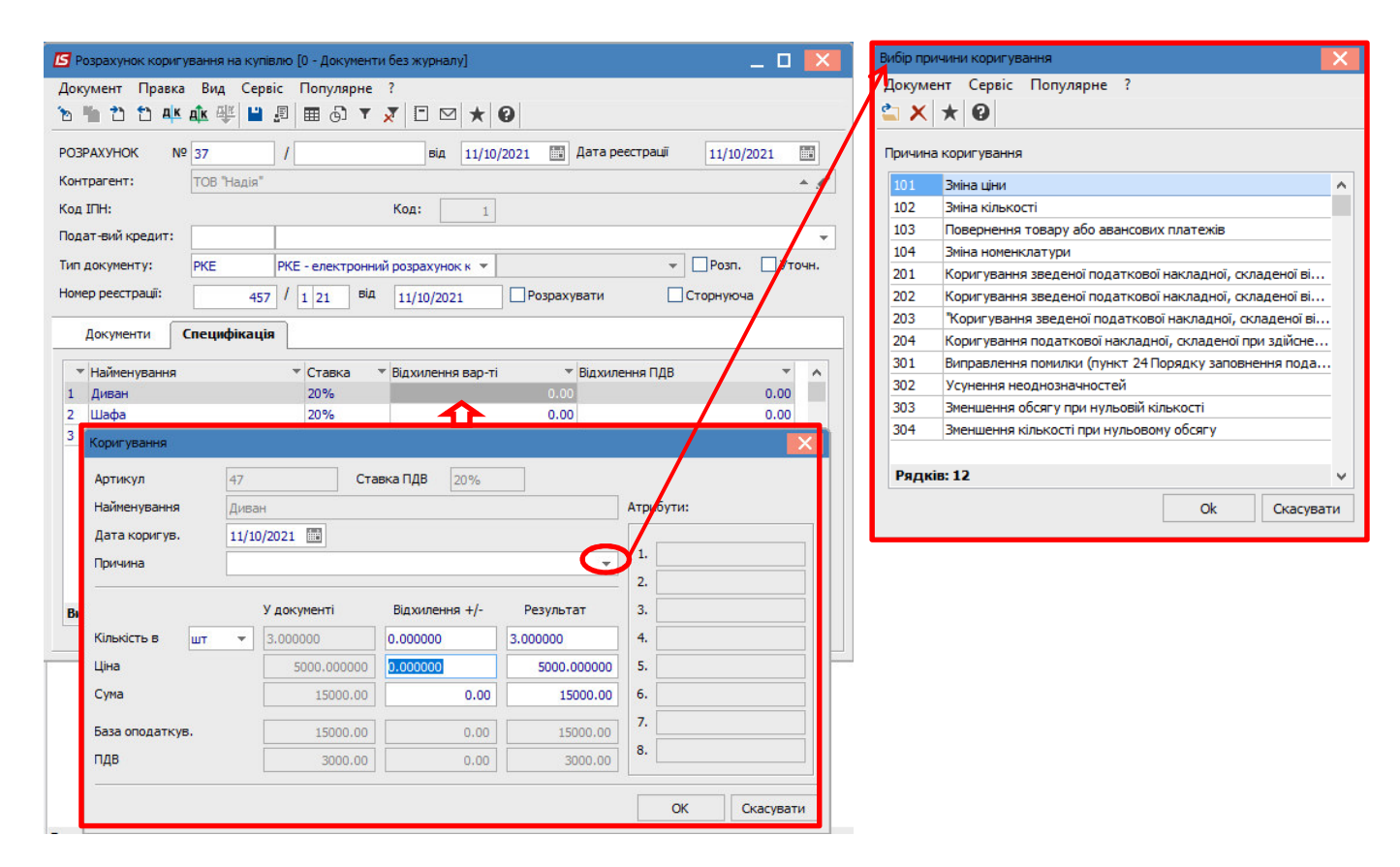

**УВАГА!** В довіднику **Причин коригування** збережені коди 302-304, які вже не діють з 01.10.2021 р. Це зумовлено виникненням потреби редагування/створення розрахунків коригування в минулих періодах.

В окремих нотатках розглядається порядок створення **Розрахунків коригувань на купівлю** за різними причинами.